# **USER'S GUIDE**

# *for the*

# **FEDERAL AVIATION ADMINISTRATION**

# **MEDXPRESS System**

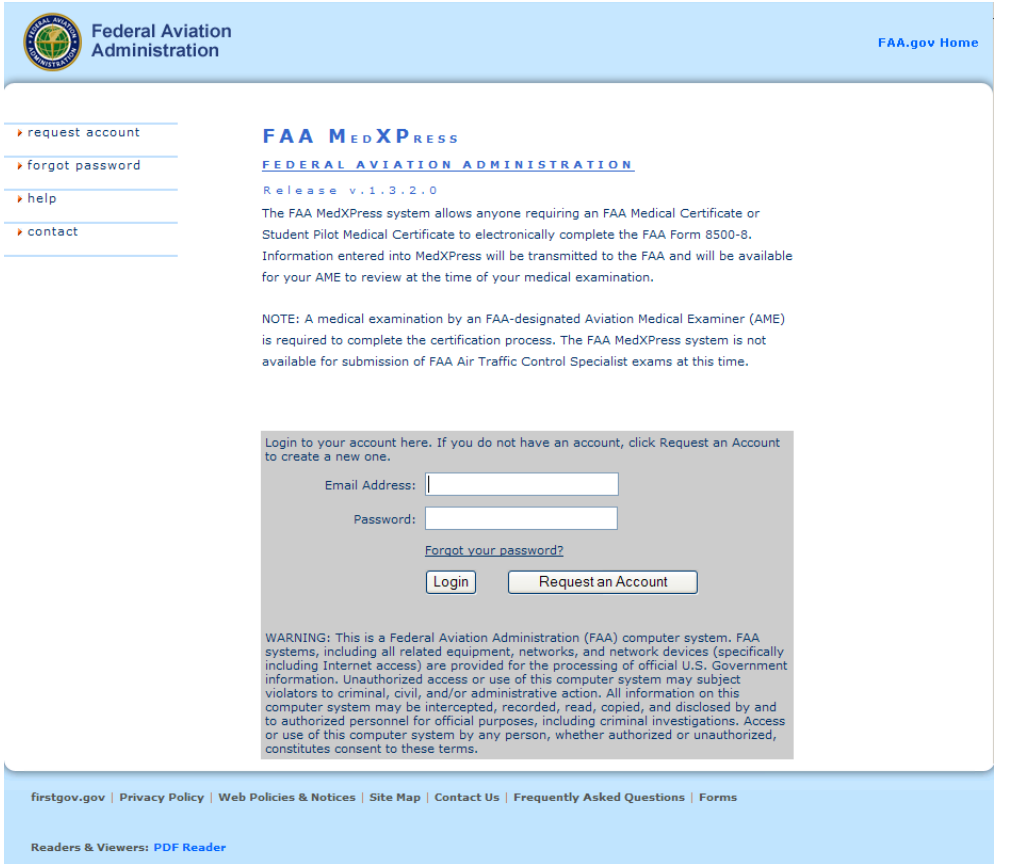

## **JANUARY 2013**

*Prepared for: The Department of Transportation, Federal Aviation Administration, Office of Aerospace Medicine, Washington, DC 20591*

*Prepared by: Northrop Grumman*

# **TABLE OF CONTENTS**

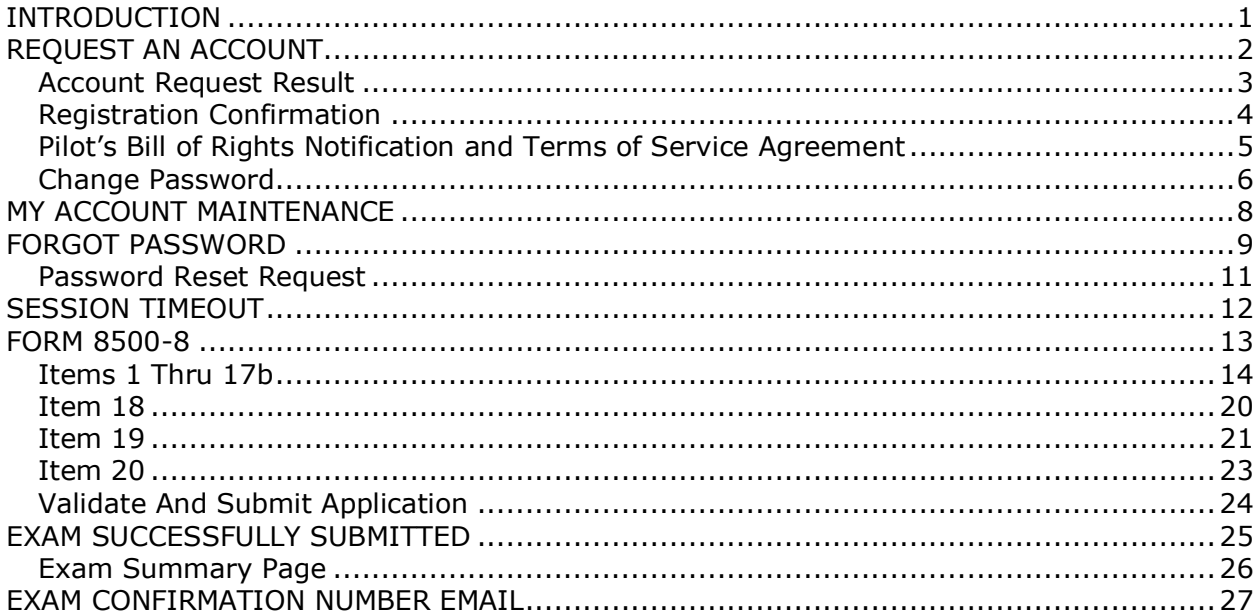

(This Page Intentionally Left Blank)

#### <span id="page-4-0"></span>**INTRODUCTION**

The FAA MedXPress system allows anyone requiring an FAA Medical Certificate or Student Pilot Medical Certificate, to electronically complete the FAA Form 8500-8. Information entered into MedXPress will be transmitted to the FAA and will be available for your AME to review at the time of your medical examination.

**NOTE:** The FAA MedXPress system is not available for submission of FAA Air Traffic Control Specialist exams at this time.

If you have questions while performing your initial log in to the FAA MedXPress system, the "help" link on the upper left side of the screen should be helpful. If the help information doesn't answer your questions, click on the "contact" link and use the email address and/or telephone number to contact the appropriate support personnel.

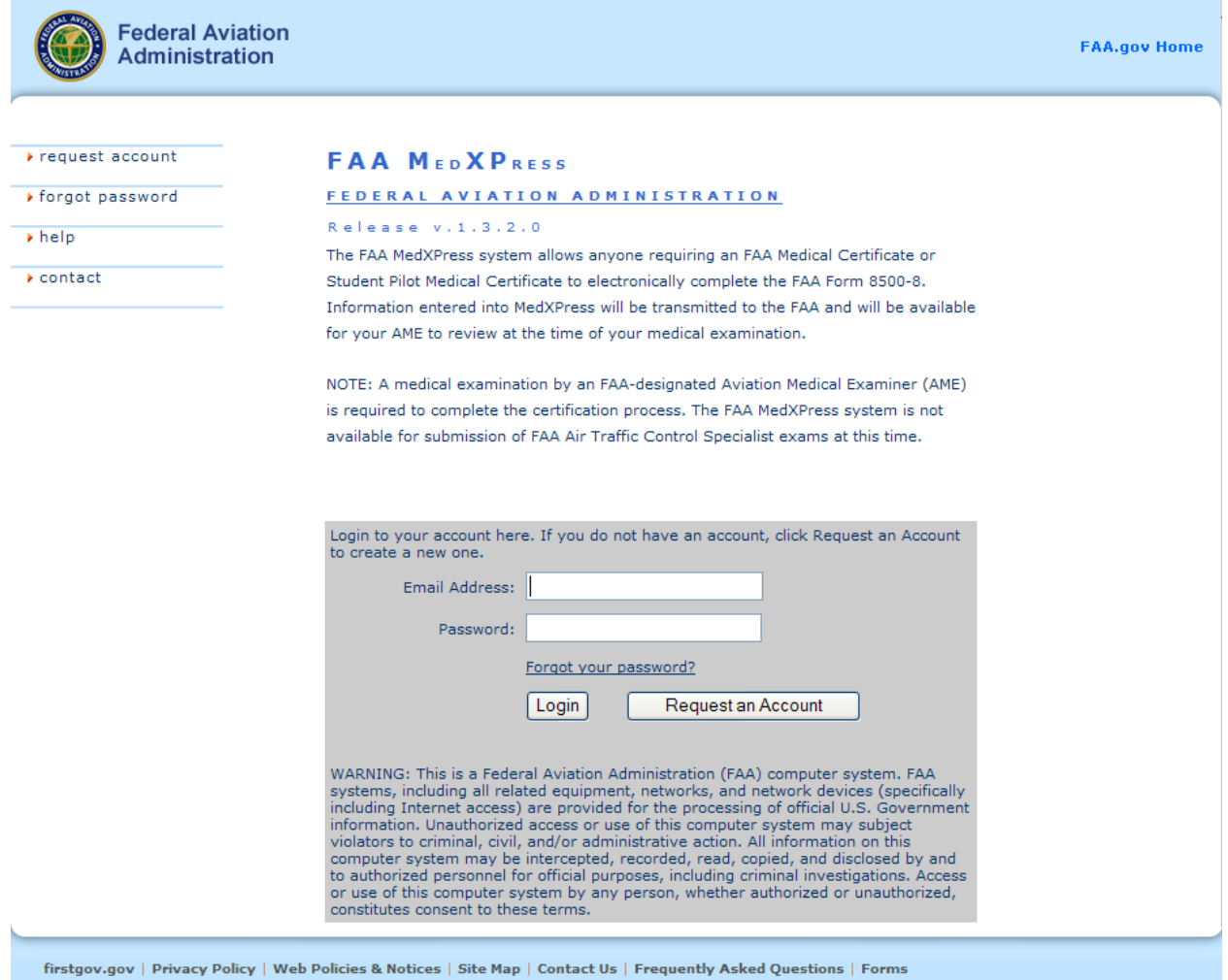

**Readers & Viewers: PDF Reader** 

#### <span id="page-5-0"></span>**REQUEST AN ACCOUNT**

The first step in gaining access to the electronic medical form is to create an account. From the FAA MedXPress Login page, select the "request account" link on the upper left side of the screen or click on the **Request an Account** button beneath the login fields. You will be taken to the Request an Account screen.

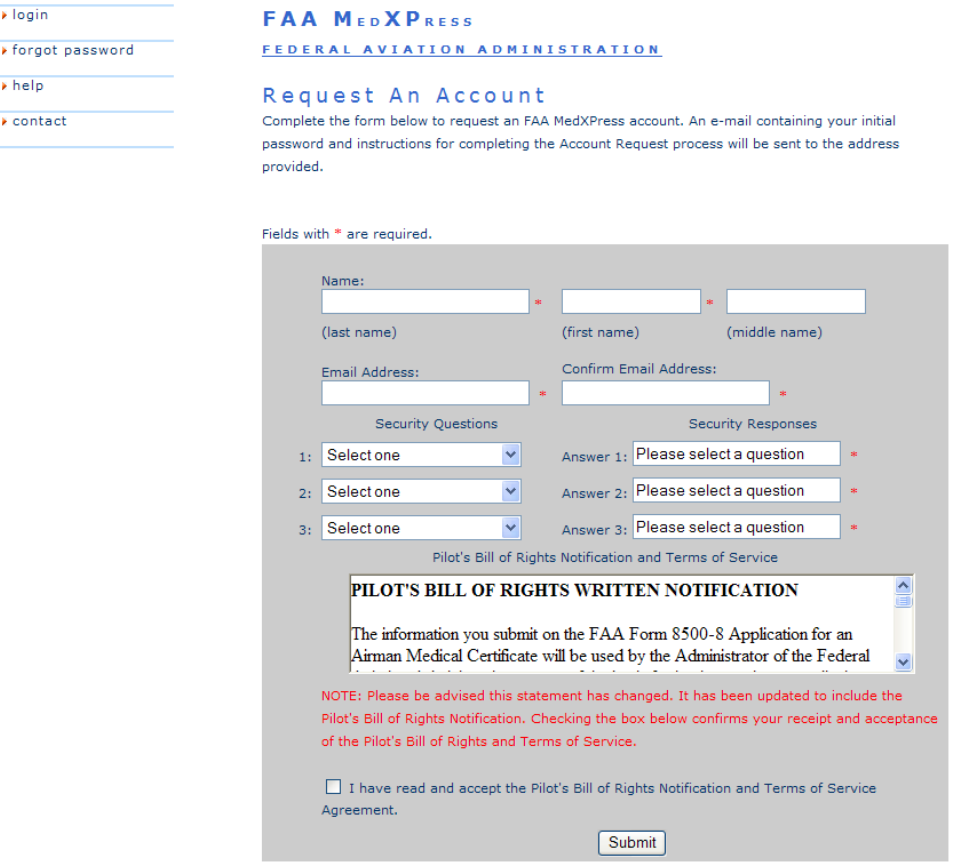

Complete the following steps to request an FAA MedXPress Account:

- 1. Enter your Last name, First name and middle name or initial.
- 2. Enter your email address. Take care to ensure the email address entered is accurate, as the password you will need to access the FAA MedXPress will be emailed to you.
- 3. Select three security questions and enter an answer for each. Select questions and answers that you will readily remember. You will be required to provide the correct responses to these questions should you ever need to make inquiries related to your FAA MedXPress account.
- 4. Read the Pilot's Bill of Rights Notification and Terms of Service Agreement and if you agree and accept the terms check the box.
- 5. Click on the **Submit** button.

#### <span id="page-6-0"></span>**Account Request Result**

The Account Request Result screen will appear. Click on the **Close this page** button to exit out of the FAA MedXPress.

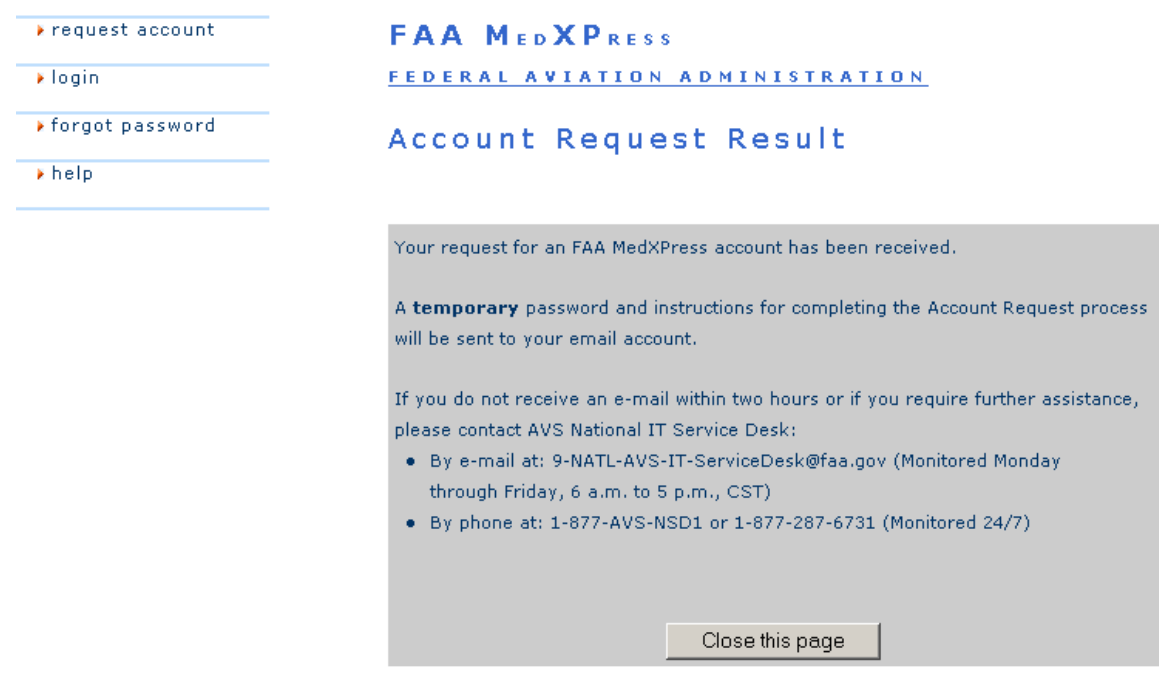

#### <span id="page-7-0"></span>**Registration Confirmation**

Wait a few minutes and log in to your email account. You should receive the message shown below within two hours of submitting your information. If you do not receive the message within a reasonable amount of time you can obtain the temporary password by contacting the AVS National IT Service Desk by email at: [9-NATL-AVS-IT-](mailto:9-NATL-AVS-IT-ServiceDesk@faa.gov)[ServiceDesk@faa.gov](mailto:9-NATL-AVS-IT-ServiceDesk@faa.gov) or by phone at: 1-877-AVS-NSD1 or 1-877-287-6731.

To complete the registration process, you must return to the MedXPress site and log in using the account information provided in the email sent to you. You can return to the MedXPress site by clicking on the link provided in the email. You will be taken to the Terms of Service Agreement screen.

If the link provided in the email does not work, you can return to the MedXPress site by copying the following link and pasting it into the address bar of your browser: https://medxpress.faa.gov/medxpress/Medcert.exe/login. Enter your email address and the password provided in the appropriate fields and click the **Login** button.

#### **FAA MedXPress**

#### **Registration Confirmation**

Dear \*\*\*\*\*\*\*\*\*\*:

Thank you for requesting an account with the FAA MedXPress web site.

The FAA MedXPress system allows anyone requiring an FAA Medical Certificate or Student Pilot Medical Certificate to electronically complete the FAA Form 8500-8. Information entered into MedXPress will be transmitted to the FAA and will be available for your AME to review at the time of your medical examination.

NOTE: A medical examination by an FAA-designated Aviation Medical Examiner (AME) is required to complete the certification process. The FAA MedXPress system is not available for submission of Agency ATC exams at this time.

Your MedXPress account information is:

Email: \*\*\*\*\*\*\*\*@yahoo.com Password: 88V8AOQ4

You can return to the FAA MedXPress site by clicking on the link below. To complete the registration process, you must return to the FAA MedXPress site and log in using the account information provided in this email. When logging in for the first time, you will be required to change your password.

CLICK HERE TO COMPLETE THE REGISTRATION PROCESS

If the above link does not work, return to the FAA MedXPress site by copying the following link and pasting it into the address bar of your browser. Enter your e-mail address and password in the spaces provided and click the Login button.

URL: https://medxpress.faa.gov/medxpress/Medcert.exe/login

#### PLEASE DO NOT RESPOND TO THIS EMAIL.

If you need further assistance, please Contact AVS National IT Service Desk:

By e-mail at: 9-NATL-AVS-IT-ServiceDesk@faa.gov (Monitored Monday through Friday, 6 a.m. to 5 p.m., CST)

By phone at: 1-877-AVS-NSD1 or 1-877-287-6731 (Monitored 24/7)

#### <span id="page-8-0"></span>**Pilot's Bill of Rights Notification and Terms of Service Agreement**

If you have read and accept the Pilot's Bill of Rights Notification and the Terms of Service Agreement, select the checkbox stating this and click on the **Submit** button. You will be taken to the Change Password screen. It is required that the password be changed when entering the site for the first time.

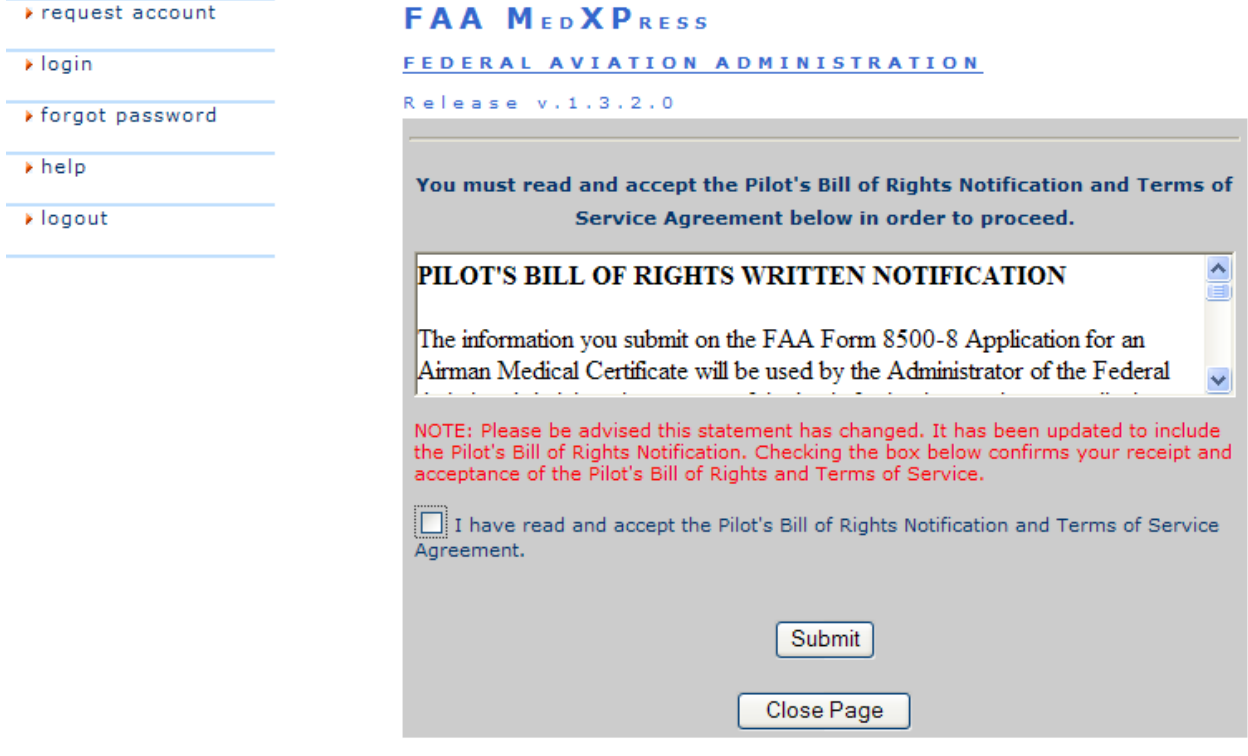

#### <span id="page-9-0"></span>**Change Password**

Enter a new password of your choice. Passwords must be 8 to 12 characters in length and include at least three of the following four character groups: English upper case characters (A through Z); English lower case characters (a through z); Numerals (0 through 9); Nonalphabetic characters (such as  $1, 4, 4, 96$ ). Passwords are case sensitive.

Confirm the new password and click the **Change Password** button. You will be taken to the FAA MedXPress Home Page with a message stating that your password was successfully updated.

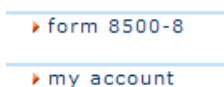

help.

logout

## **FAA MEDXPRESS** FEDERAL AVIATION ADMINISTRATION Release v.1.3.1.0

#### Change Password

You have accessed the FAA MedXPress site using a temporary password. You must change your password in order to continue.

Passwords must contain between 8 and 12 characters and include at least three of the following four character groups: English upper case characters (A through Z); English lower case characters (a through z); Numerals (0 through 9); Non-alphabetic characters (such as  $!,$   $*,$   $*,$  %). Passwords are case sensitive.

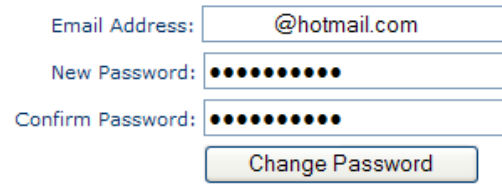

At this point you are logged into the FAA MedXPress System. You can proceed to the FAA Form 8500-8 by clicking on the "form 8500-8" link at the top left of the page. You can also select the "my account" link if you would like to update your personal information or change your password. Contact information displays at the bottom of the page should you require any assistance.

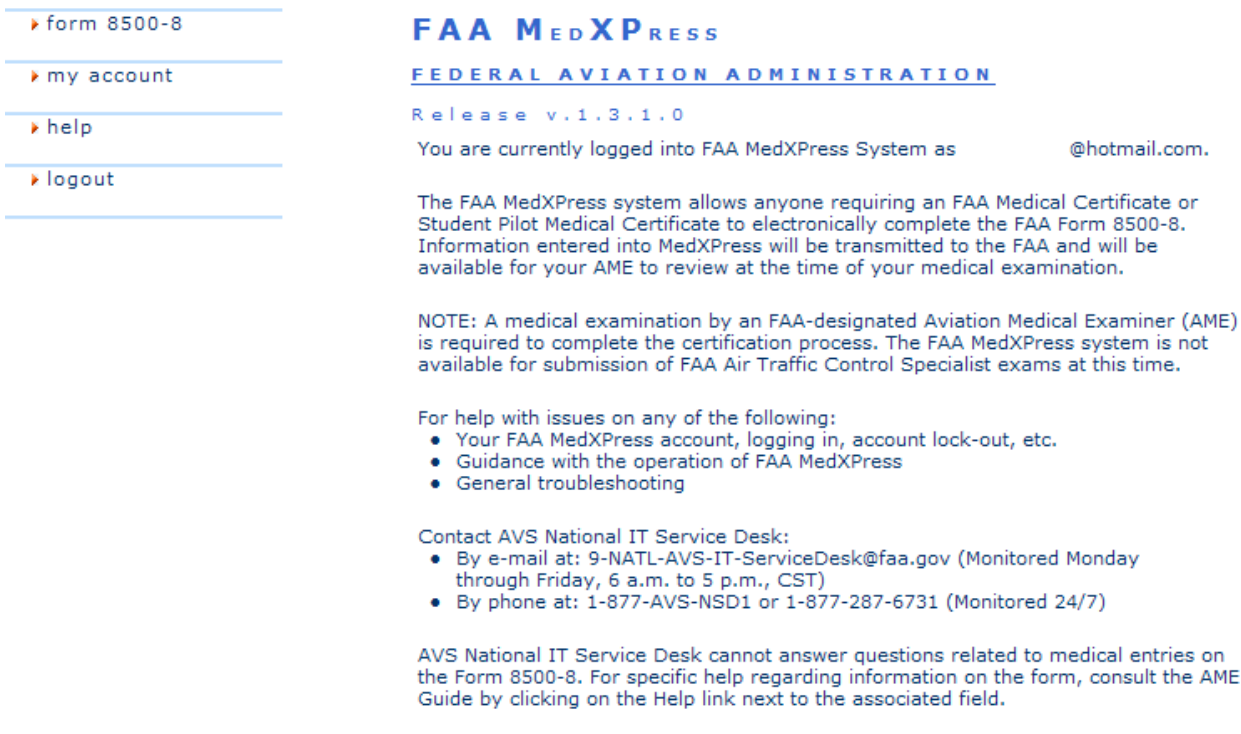

Note: You must answer all three security questions correctly in order for AVS National IT Service Desk to reset your password.

Password was successfully updated

#### <span id="page-11-0"></span>**MY ACCOUNT MAINTENANCE**

You can make changes to your personal information if necessary, but when making changes to your email address or password take care to remember that you have done this because the email address is where the confirmation number will be sent when you submit your Form 8500-8 information.

You must confirm your email address when making any updates to your personal information.

If you would like to change your password, enter the password you currently use in the text box labeled "Old Password". Enter a new password of your choice into the text box labeled "New Password". Enter a new password of your choice. Passwords must be 8 to 12 characters in length and include at least three of the following four character groups: English upper case characters (A through Z); English lower case characters (a through z); Numerals (0 through 9); Non-alphabetic characters (such as !,  $\frac{4}{3}$ ,  $\frac{4}{3}$ ,  $\frac{4}{9}$ ). Passwords are case sensitive.

Confirm the new password and click the **Submit** button. This section of the screen functions independently of the other section so you do not need to enter anything into the "Confirm Email" text box.

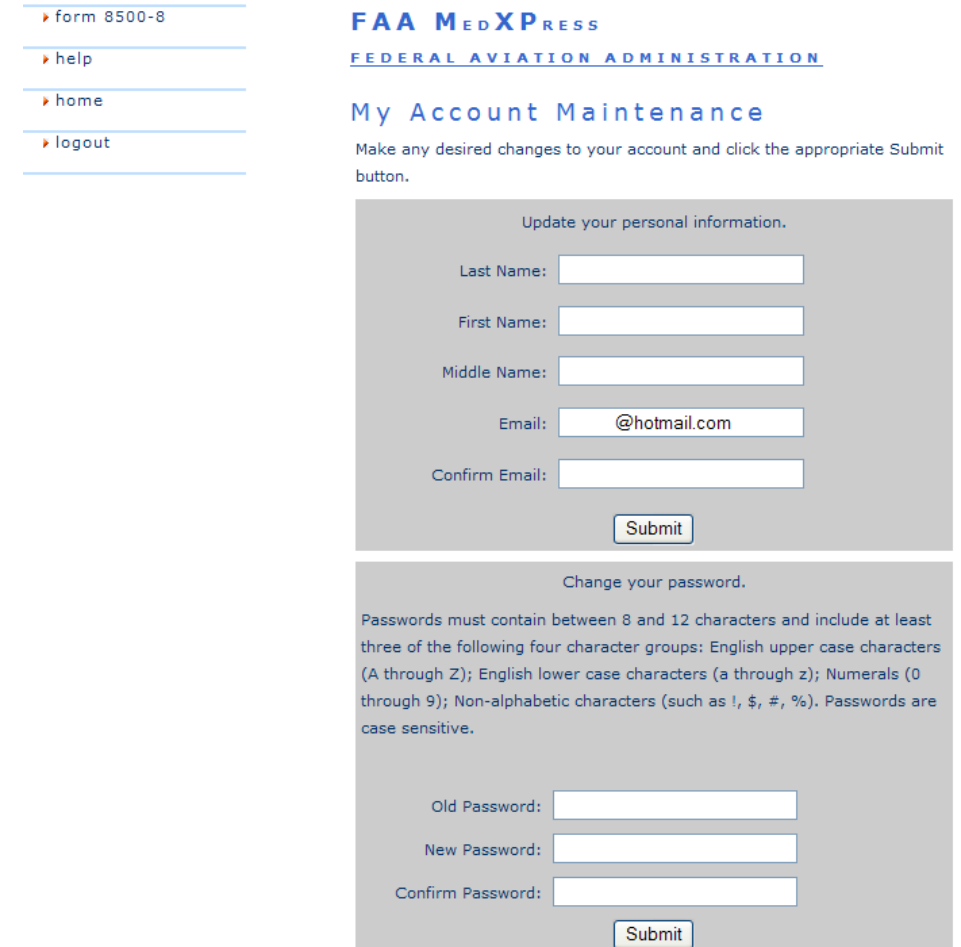

#### <span id="page-12-0"></span>**FORGOT PASSWORD**

If you forget your password you can request a new password by clicking on the "forgot password" link on the upper left side of the Login page and entering the requested information.

You will be asked to enter your email address and the answers to the three security questions you selected when you requested your account. If the email address is entered properly and the correct answers to the questions are entered, a temporary password will be sent to your email account. The following screen shots depict the Forgot Password procedures.

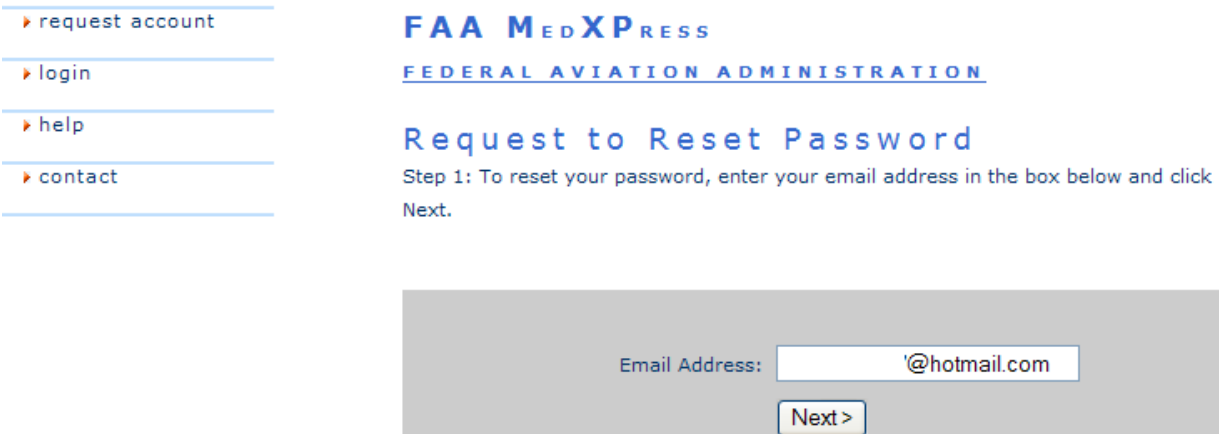

request account

» login

help.

 $\blacktriangleright$  contact

#### **FAA MEDXPRESS**

FEDERAL AVIATION ADMINISTRATION

#### Request to Reset Password

Step 2: To verify your identity, you must correctly answer the security questions below and click Next.

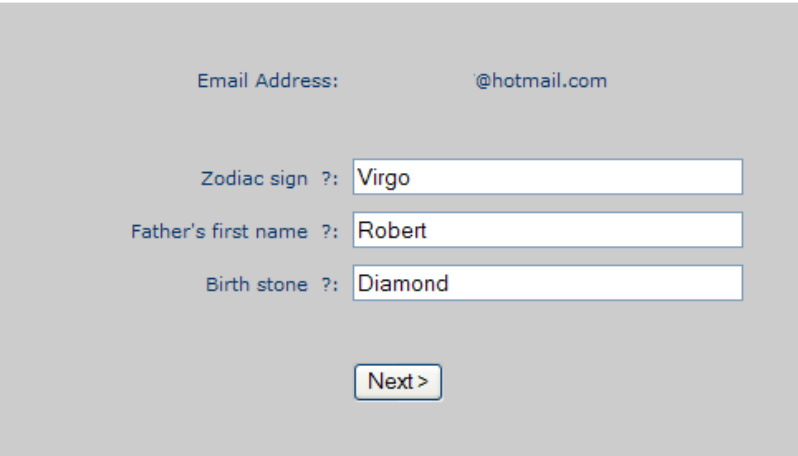

request account

» login

▶ forgot password

 $\overline{\bullet}$  help

#### **FAA MEDXPRESS**

#### FEDERAL AVIATION ADMINISTRATION

#### Account Request Result

Step 3: Your FAA MedXPress password has been reset. A temporary password and instructions for completing the Password Reset process will be sent to your e-mail account.

If you do not receive an e-mail within two hours or if you require further assistance, please contact AVS National IT Service Desk:

- · By e-mail at: 9-NATL-AVS-IT-ServiceDesk@faa.gov (Monitored Monday through Friday, 6 a.m. to 5 p.m., CST)
- By phone at: 1-877-AVS-NSD1 or 1-877-287-6731 (Monitored 24/7)

Close this page

#### <span id="page-14-0"></span>**Password Reset Request**

Wait a few minutes and log in to your email account. You should receive the message shown below within two hours of submitting your password reset request. If you do not receive the message within a reasonable amount of time you can obtain the temporary password by contacting the AVS National IT Service Desk by email at: [9-NATL-AVS-IT-](mailto:9-NATL-AVS-IT-ServiceDesk@faa.gov)[ServiceDesk@faa.gov](mailto:9-NATL-AVS-IT-ServiceDesk@faa.gov) or by phone at: 1-877-AVS-NSD1 or 1-877-287-6731.

To complete the password reset process, you must return to the MedXPress site and log in using the account information provided in the email sent to you. You can return to the MedXPress site by clicking on the link provided in the email. You will be taken to the Terms of Service Agreement screen.

If the link provided in the email does not work, you can return to the MedXPress site by copying the following link and pasting it into the address bar of your browser: https://medxpress.faa.gov/medxpress/Medcert.exe/login. Enter your email address and the password provided in the appropriate fields and click the **Login** button.

Once you have returned to the MedXPress site you will be required to change your password when logging in.

#### **FAA MedXPress**

#### **Password Reset Notification**

Dear \*\*\*\*\*\*\*\*\*\*:

Your FAA MedXPress account has been reset and a new temporary password has been created.

Your new FAA MedXPress account information is:

Email:\*\*\*\*\*\*\*\*@yahoo.com Password: TR2T6N23

You can return to the FAA MedXPress site by clicking on the link below. To complete the registration process, you must return to the FAA MedXPress site and log in using the account information provided in this e-mail. When logging in for the first time, you will be required to change your password.

CLICK HERE TO LOGIN AND CHANGE YOUR PASSWORD

If the above link does not work, please return to the FAA MedXPress site by copying the following link and pasting it into the address bar of your browser. Enter your email address and password in the spaces provided and click the Login button.

URL: https://medxpress.faa.gov/medxpress/Medcert.exe/login

#### PLEASE DO NOT RESPOND TO THIS EMAIL.

If you need further assistance, please Contact AVS National IT Service Desk:

By e-mail at: 9-NATL-AVS-IT-ServiceDesk@faa.gov (Monitored Monday through Friday, 6 a.m. to 5 p.m., CST)

By phone at: 1-877-AVS-NSD1 or 1-877-287-6731 (Monitored 24/7)

#### <span id="page-15-0"></span>**SESSION TIMEOUT**

The MedXPress times out after 20 minutes of inactivity. If a user allows MedXPress to sit idle for 20 minutes or more, the session will time out and the user will be directed back to the MedXPress login screen

On the 8500-8 screen of the MedXPress, the user will receive a warning message after 15 minutes of inactivity. If the user does not perform some kind of action within five minutes of receiving the message the session will time out and any unsaved data will be lost. Once the session times out, any update or refresh action will send the user back to the MedXPress Login screen.

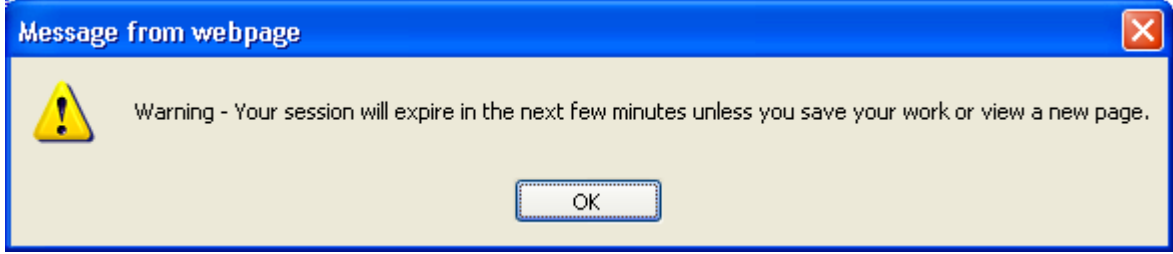

#### <span id="page-16-0"></span>**FORM 8500-8**

When you are satisfied your account information is accurate and are ready to enter the necessary information to complete the front of the Form 8500-8, click on the "form 8500-8" link at the top left of the page. An electronic version of the Form 8500-8 will display. Enter your information into each field.

Each field has a question mark beside it. If you have any questions about what kind of information should be typed into a particular field, click on the question mark beside it and you will be taken to text detailing what should be entered into the field.

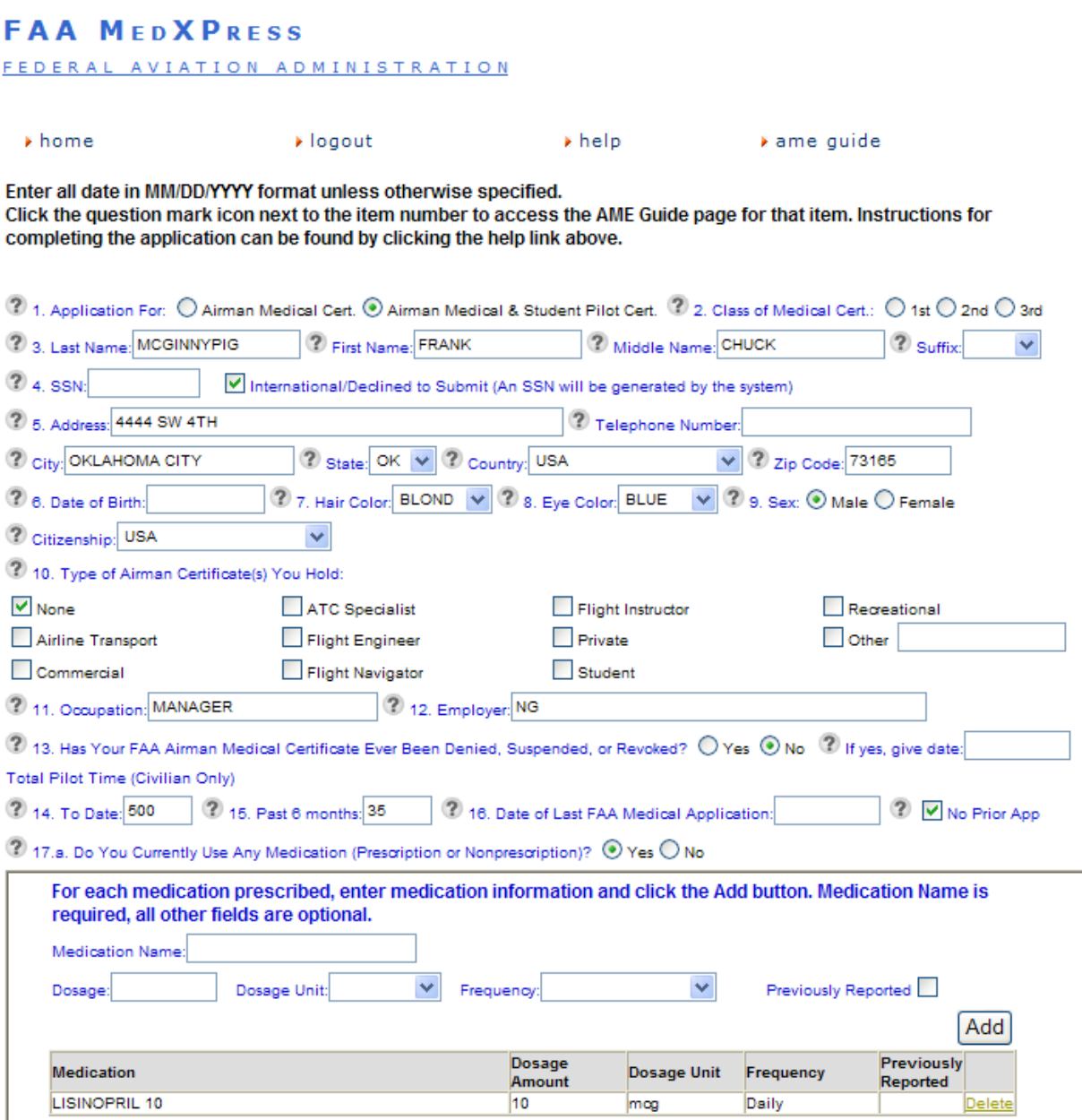

## <span id="page-17-0"></span>**Items 1 Thru 17b**

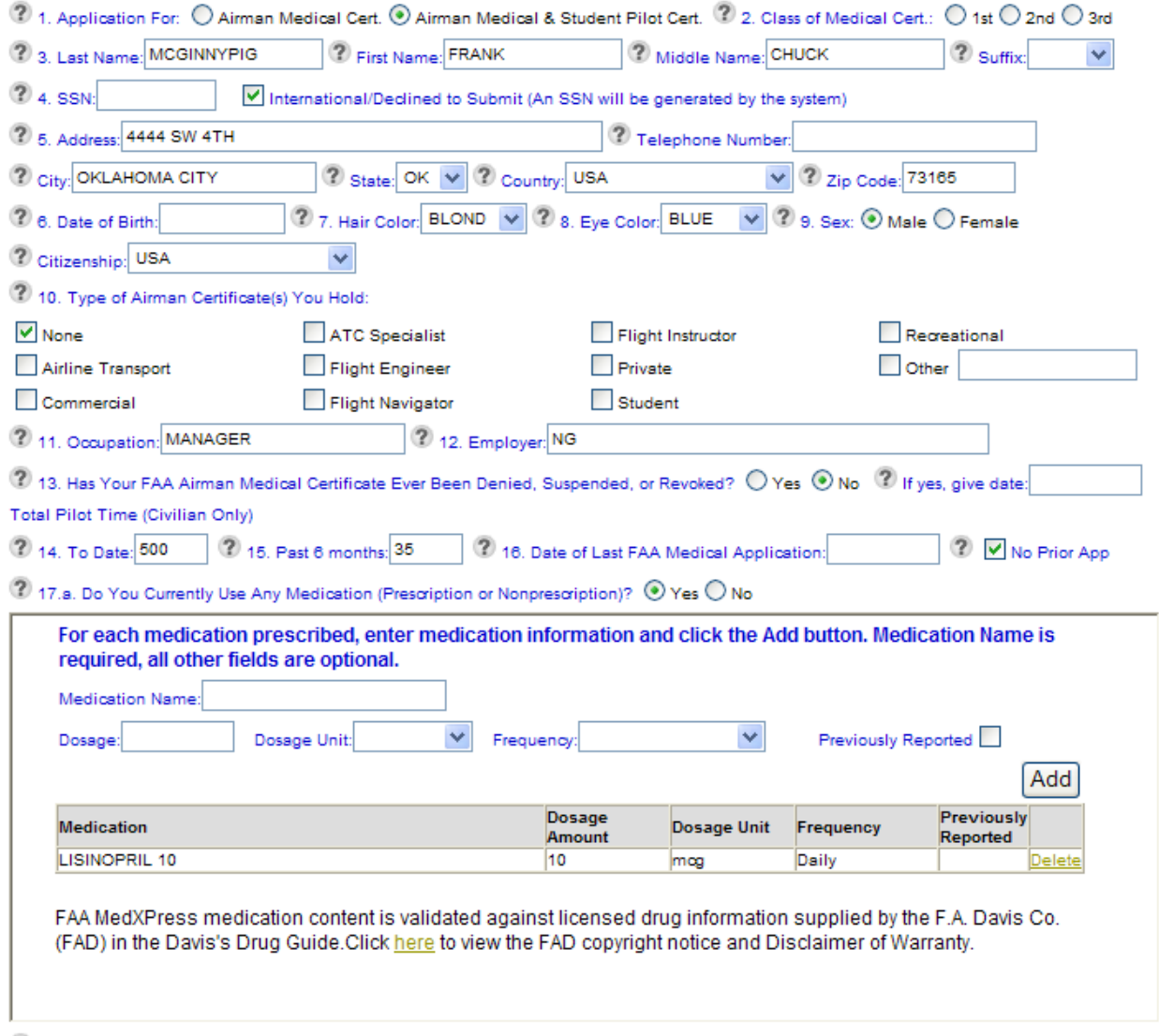

 $\overline{\textbf{?}}$  17.b. Do You Ever Use Near Vision Contact Lens(es) While Flying?  $\overline{\textbf{O}}$  Yes  $\overline{\textbf{O}}$  No

#### **1. Application For**

Select either the *Airman Medical Cert* or *Airman Medical & Student Pilot Cert* radio button to indicate the type of certificate being applied for. *(Required)*

#### **2. Class Of Medical Cert.**

Select either the  $1^{st}$ ,  $2^{nd}$  or  $3^{rd}$  radio button to indicate the class of certificate being applied for. *(Required)*

#### **3. Last Name**

Enter your last name. *(Required)*

#### **First Name**

Enter your first name. *(Required)*

#### **Middle Name**

Enter your middle name.

#### **Suffix**

Select the appropriate suffix from the drop down list provided, if applicable.

#### **4. SSN**

Enter your Social Security Number or pseudo SSN if you prefer not to provide your SSN.

#### **NOTE**

If you do not have a pseudo SSN and do not wish to provide your SSN, click on the check box next to *International/Declined to Submit*. When this option is selected, a pseudo SSN will be assigned to you. You should make a note of the SSN to use on future 8500-8 applications.

#### **5. Address**

Enter your street address. When entering your street address DO NOT use any punctuation (e.g., Rolling Ave. should be entered Rolling Ave). *(Required)*

#### **Telephone Number**

Enter your telephone number.

#### **City**

Enter the name of the city you live in. When entering the name of the city be sure that no numbers or punctuation are used if you live in the United States (e.g., St. Louis should be entered St Louis). If you live in a foreign country, the city name may contain numbers, but no punctuation. *(Required)*

#### **State**

Select the state you live in from the drop down list provided, or leave blank if international.

#### **Country**

Select the country you live in from the drop down list provided, or select Other (Unknown). When selecting your State and Country, either a state or foreign country must be selected, but not both.

#### **Zip Code**

Enter your zip code. *(Required for Exam with USA Address)*

#### **6. Date of Birth**

Enter your date of birth in the (MM/DD/YYYY) format. If applying for an Airman Medical & Student Pilot Certificate, your birthday must be at least 15 years, 11 months prior to today's date. The date entered must also be a valid date, no later than today's date and no earlier than the 19th century. *(Required)*

#### **7. Hair Color**

Select the appropriate hair color from the drop down list provided. *(Required)*

#### **8. Eye Color**

Select the appropriate eye color from the drop down list provided. *(Required)*

#### **9. Sex**

Select either the *Male* or *Female* radio button. *(Required)*

#### **Citizenship**

Select the country you are currently a citizen of. *(Required)*

#### **10. Type of Airman Certificate(s) You Hold**

Check all that apply. If None is checked, no other boxes should be checked. If Other is checked you must enter something into the text box to the right of the Other option. *(Required)*

#### **11. Occupation**

Enter your occupation.

#### **12. Employer**

Enter the name of your employer.

#### **13. Has Your FAA Airman Medical Certificate Ever Been Denied, Suspended or Revoked**

Select either the *Yes* or *No* radio button. If yes is selected, you must enter the date of the denial, suspension or revocation in the (MM/DD/YYYY) format. The date entered must be a valid date, no later than today's date, and no earlier than the 19<sup>th</sup> century. *(Required)* 

#### **14. Total Pilot Time (Civilian Only) To Date**

Enter the number of pilot hours (in whole numbers) to date.

#### **15. Total Pilot Time (Civilian Only) Past 6 Months**

Enter the number of pilot hours (in whole numbers) during the past 6 months. The number of hours listed in 15 should not exceed the number of hours listed in 14.

#### **16. Date of Last FAA Medical Application**

If you had a previous exam, enter the date in the (MM/DD/YYYY) format. If this is your first application, check the **No Prior Application** check box. *(If "No Prior Application" is NOT checked, Date of Last FAA Medical Application is required.)*

#### **NOTE**

If 13 is "No" and 16 is blank, the **No Prior Application** box must be checked.

#### **17.a. Do You Currently Use Any Medication (Prescription or Nonprescription)**

Select either the *Yes* or *No* radio button. If Yes is selected, continue entering the necessary medication information. *(Required)*

- 1. Enter the name of the first medication in the *Medication Name* text box.
- 2. Enter dosage information in the *Dosage* text box.
- 3. Select a dosage unit from the *Dosage Unit* drop down box.
- 4. Select a frequency from the *Frequency* drop down box.
- 5. If the medication was previously reported on an FAA medical examination, select the *Previously Reported* check box.
- 6. Click the **Add** button.

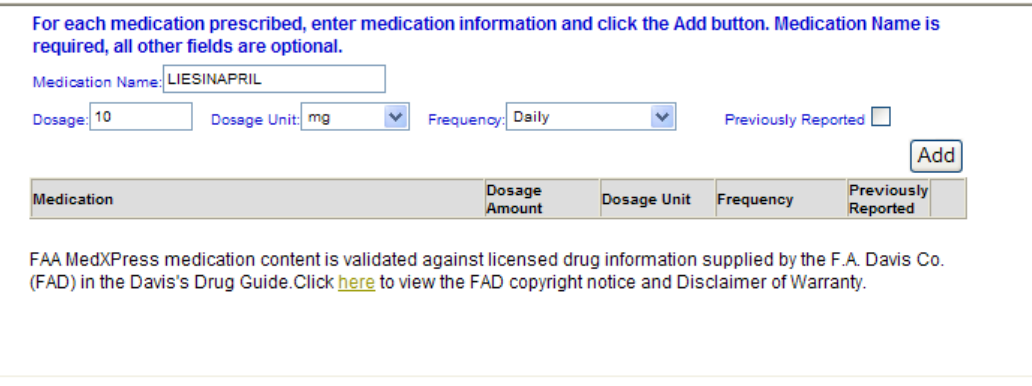

7. If an exact match for the medication could not be found, an error message will display and a drop down box of possible matches will be provided.

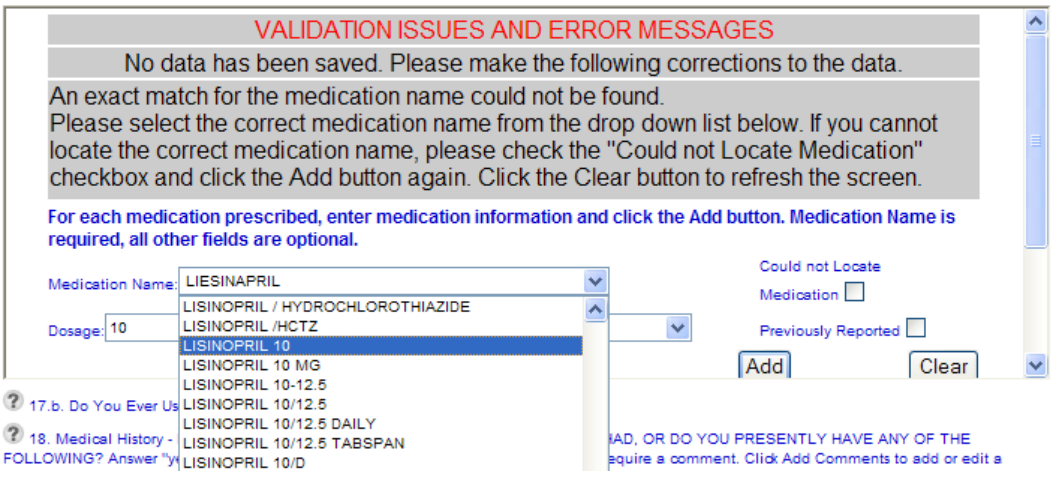

8. If the correct medication name is not listed in the drop down, select the *Could not Locate Medication* check box and click the **Add** button.

9. The medication and its associated dosage information will display below the appropriate column headings as "Medication not listed".

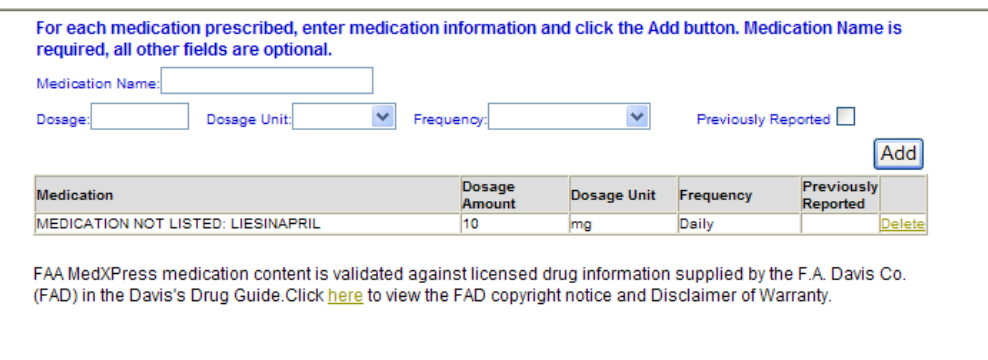

10. If the correct medication name is listed, select the medication name from the *Medication Name* drop down box and click the **Add** button.

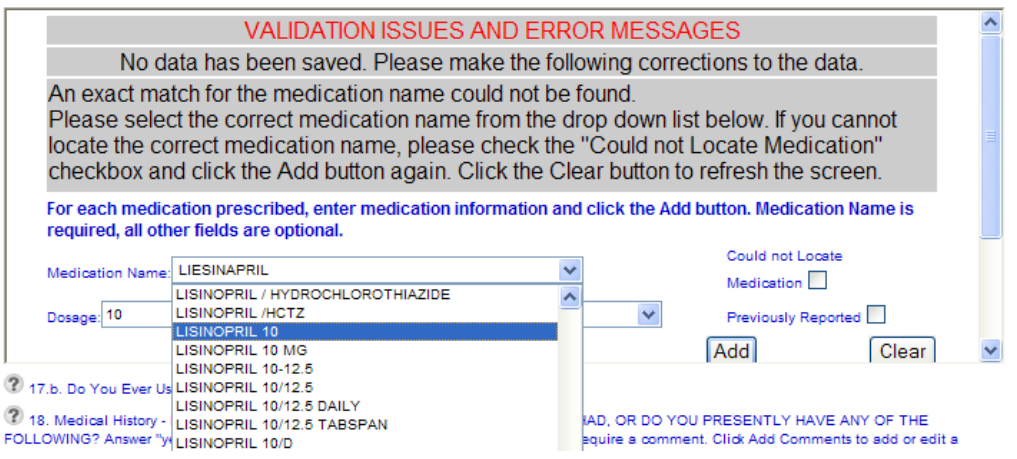

11.The medication and its associated dosage information will display below the appropriate column headings. Repeat this process for each medication. Medication information can be deleted by clicking on the "Delete" link displayed to the right of each medication listed.

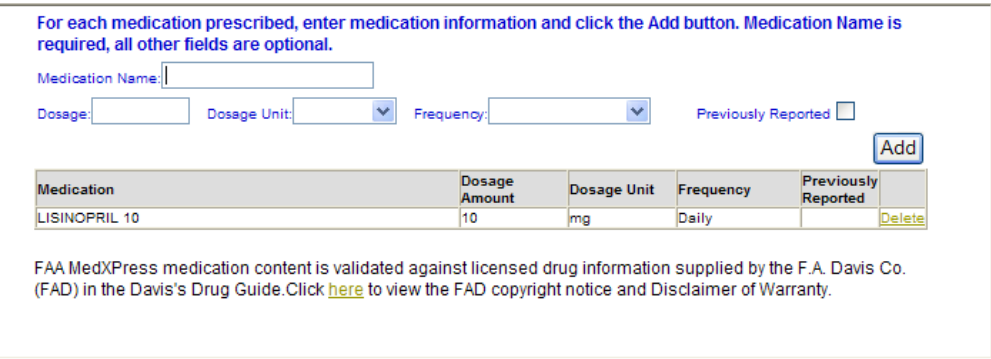

#### **17.b. Do You Ever Use Near Vision Contact Lens(es) While Flying**

Select either the *Yes* or *No* radio button. *(Required)*

#### <span id="page-23-0"></span>**Item 18**

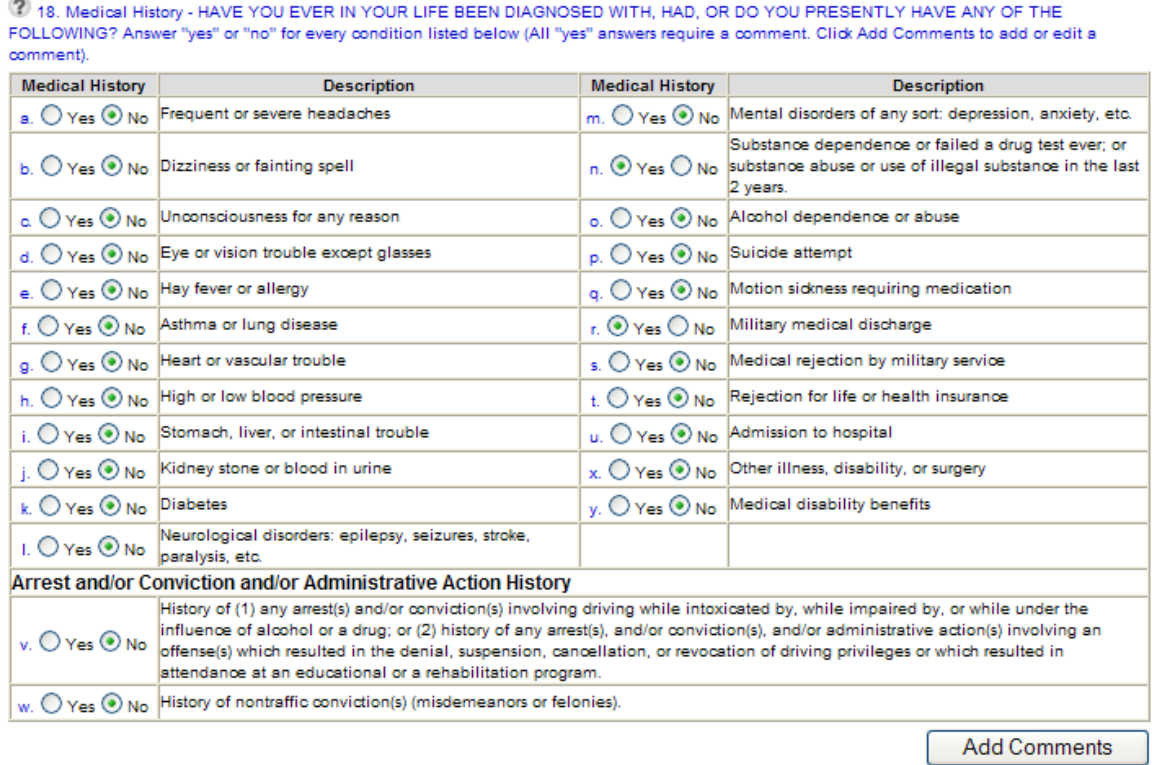

#### **18. Medical History - Have You Ever In Your Life Been Diagnosed With, Had, Or Do You Presently Have Any Of The Following**

Select either the *Yes* or *No* radio button for each of the items a. thru y. All items marked "yes" require a comment. *(Required)*

Provide an explanation for all medical history items where the *Yes* radio button was selected in the *Applicant Explanation* box provided for each applicable item. If the condition was reported on a previous application and there has been no change in your condition, you may note "Previously Reported, No Change" by clicking on the **PRNC** button.

Please provide an explanation for all Medical History items in the APPLICANT EXPLANATION box below. You may note<br>'PREVIOUSLY REPORTED, NO CHANGE' by clicking on the 'PRNC' button, but only if the explanation of the conditi reported on a previous application for an airman medical certificate and there has been no change in your condition.

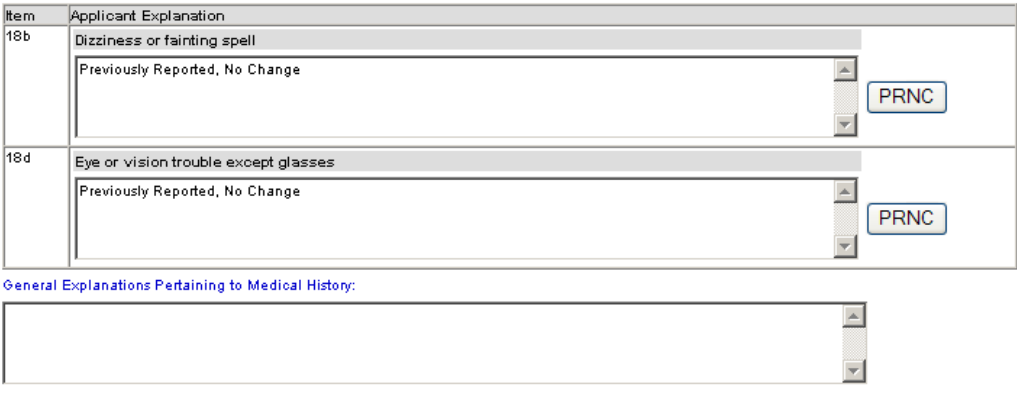

#### <span id="page-24-0"></span>**Item 19**

a.

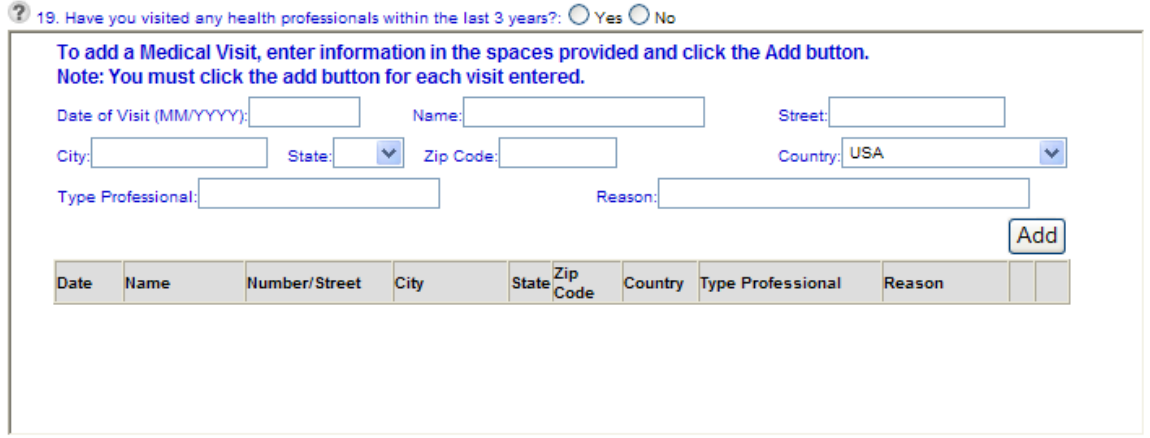

#### **19. Have You Visited any Health Professionals Within last 3 Years**

Select either the *Yes* or *No* radio button. If Yes is selected, enter at a minimum, the date of the visit in the (MM/YYYY) format and the reason for seeing a physician into the fields provided. The date entered must be a valid date, no later than today's date, and no earlier than the 19th century. *(Required)*

Click on the **Add** button and the information you entered will appear under the appropriate headings. The fields will clear so that additional visits may be added if necessary. The Edit and Delete options that correspond with each visit allow you to update the visit information or completely delete the visit from the record.

 $\sim$ 

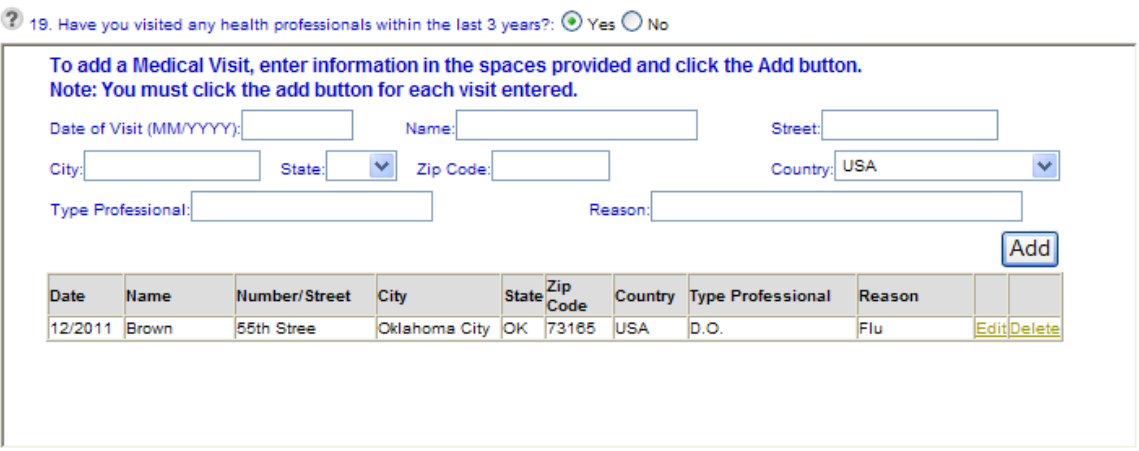

Clicking on the Edit link will display that visit's information in the fields provided and **Update** and **Cancel** buttons will replace the **Add** button. Update as necessary and click the **Update** button. The fields will clear, the **Add** button returns, and the information will again appear under the appropriate headings. You may cancel the editing process by clicking the **Cancel** button

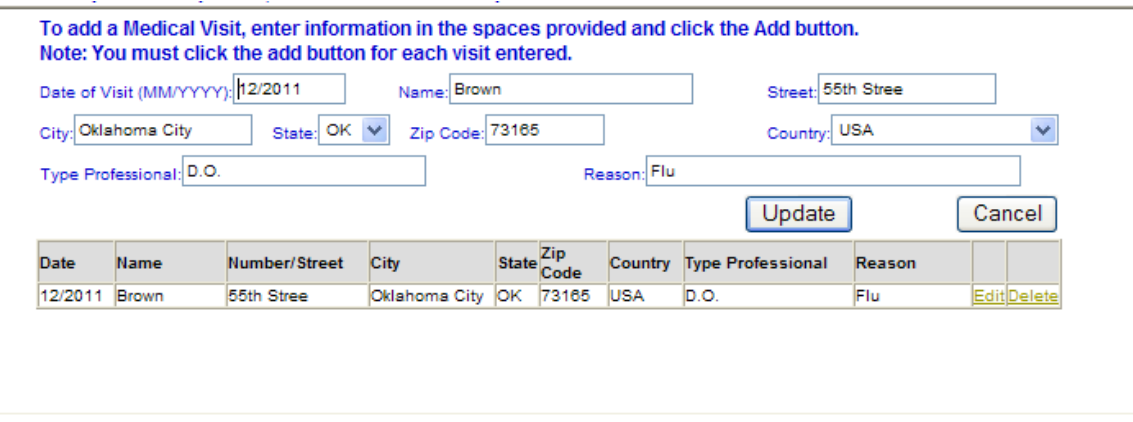

#### <span id="page-26-0"></span>**Item 20**

 $\overline{\Gamma}$ 

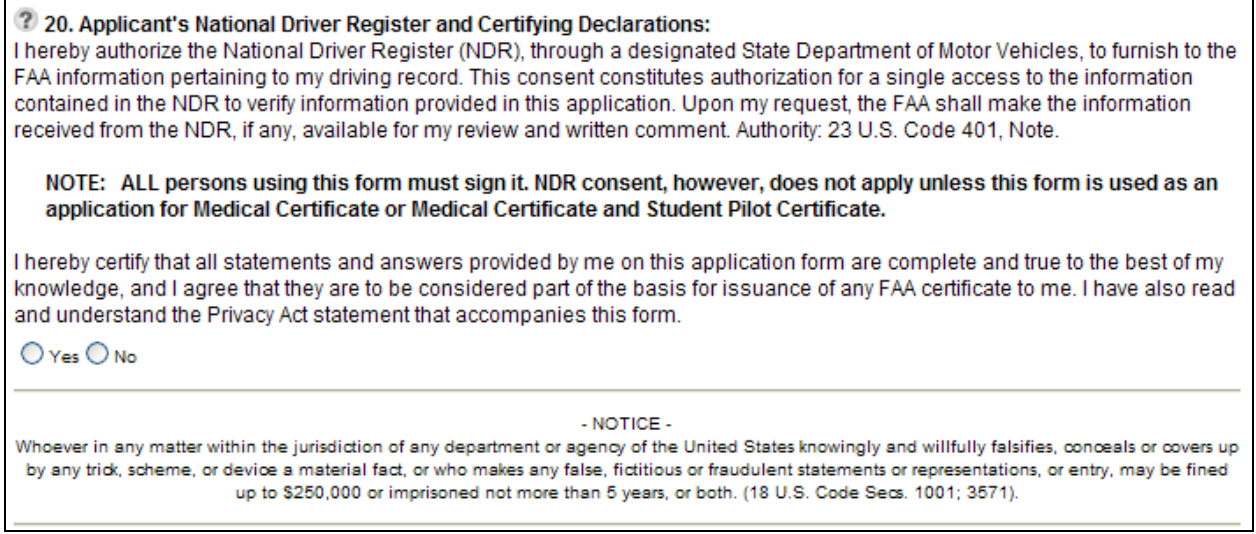

╗

## **20. Applicant's National Driver Register and Certifying Declarations**

Read the declaration and select the *Yes* radio button. Selecting *No* will prevent you from submitting the exam. *(Required)*

#### <span id="page-27-0"></span>**Validate And Submit Application**

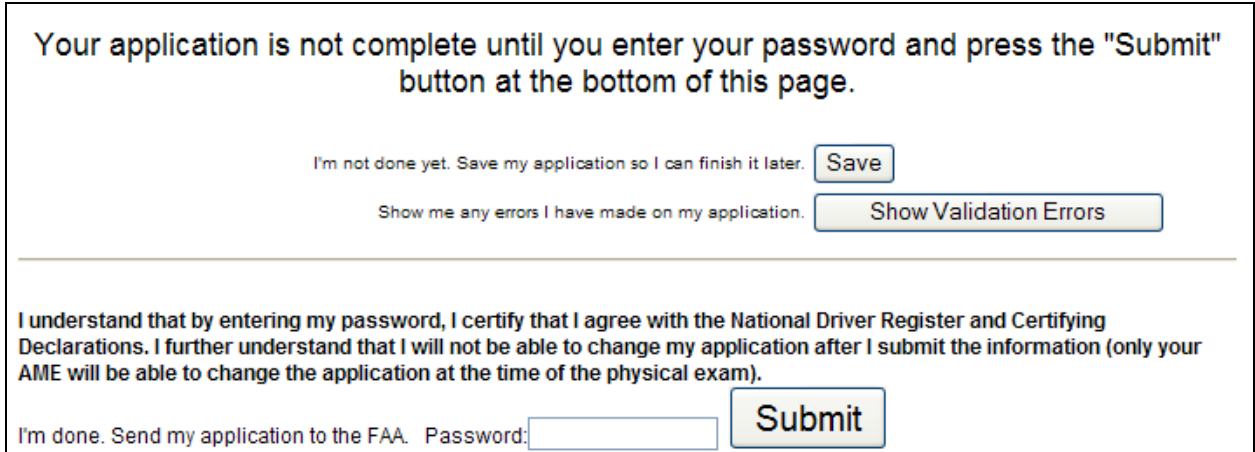

Click the **Save** button to save changes to your application. Be sure to save your entries before exiting FAA MedXPress. You may save a partially completed form and return at a later time to finish. The following message will display when you click on the **Save** button. Click **OK** and *"Your data has been saved"* will appear at the top of the screen.

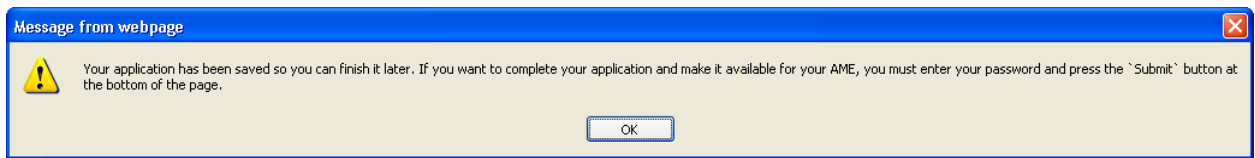

Click the **Show Validation Errors** button to save your changes and display a list of validation errors. Data must pass validation requirements before the application can be submitted. Validation errors along with the message that your data has been saved will appear at the top of the screen.

#### Your data has been saved

VALIDATION ISSUES AND ERROR MESSAGES

The following validation error(s) have been found. Click the appropriate link to navigate to the error.

10. Type of Airman Certificate(s) You Hold is required (check none if applicable).

13. Medical Certificate Status is required.

16. If No Prior Application is not checked, Date of Last FAA Medical Application is required.

17.b. Contact Lens declaration is required.

18. All Medical History items marked Yes require a comment.

If you are sure all of the information entered is correct and you agree with the declarations enter your password and hit the **Submit** button. Once you submit your application you will not be able to make any changes to it. If there are no errors a screen will launch with a confirmation number you will need to give to your AME.

#### <span id="page-28-0"></span>**EXAM SUCCESSFULLY SUBMITTED**

If there are no errors you will be taken to a screen that tells you your exam has been successfully submitted. The screen displays your confirmation number and gives you the option of looking at a summary of your exam application by clicking on the **Exam Summary** button. Write down the confirmation number and click on the logout link on the left side of the screen. You will receive a Form 8500-8 confirmation email that will also provide your confirmation number. If you lose your confirmation number you can obtain it by contacting the AVS National IT Service Desk by email at: [9-NATL-AVS-IT-](mailto:9-NATL-AVS-IT-ServiceDesk@faa.gov)[ServiceDesk@faa.gov](mailto:9-NATL-AVS-IT-ServiceDesk@faa.gov) or by phone at: 1-877-AVS-NSD1 or 1-877-287-6731.

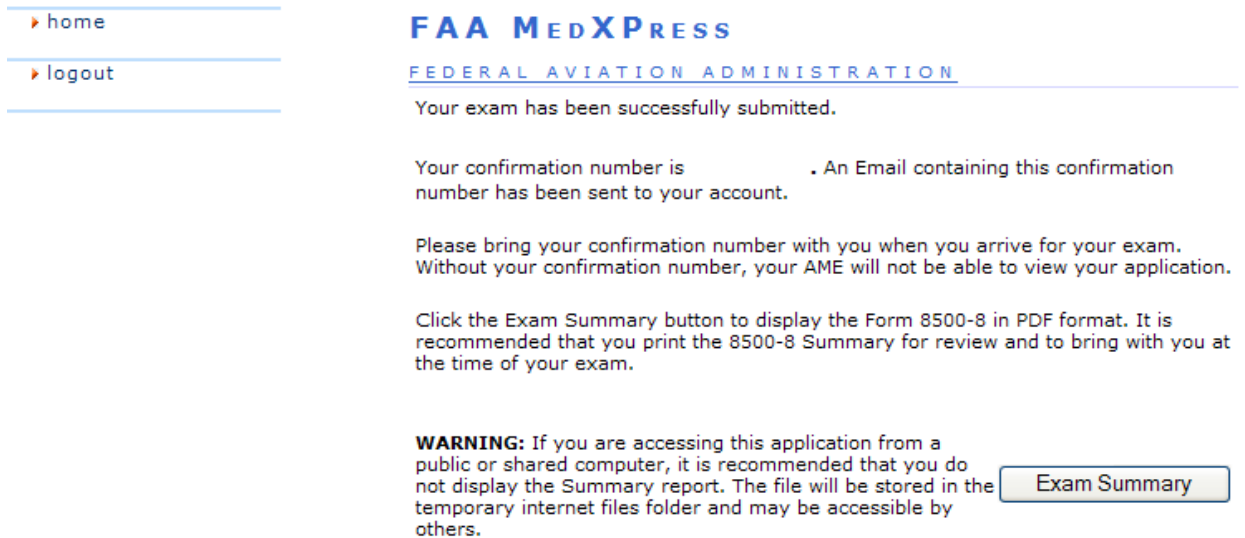

#### <span id="page-29-0"></span>**Exam Summary Page**

The exam summary page displays the exam information you just entered placed into the appropriate fields of a Form 8500-8. It is recommended that you print the 8500-8 Summary for review and bring it with you at the time of your exam.

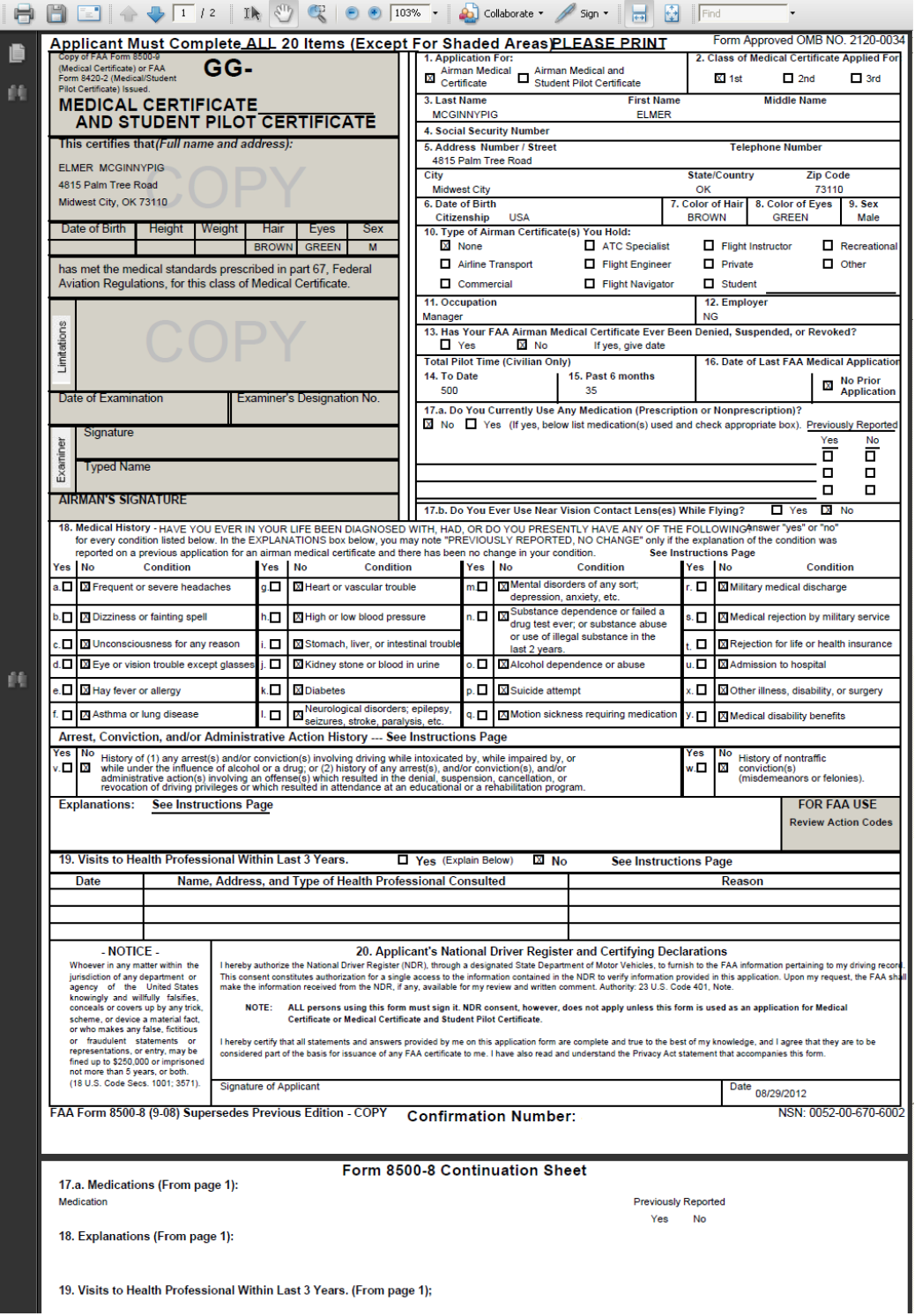

#### <span id="page-30-0"></span>**EXAM CONFIRMATION NUMBER EMAIL**

You should receive the following exam confirmation email. It too will display your confirmation number. You will need this number in order for your AME to view your application so either write the confirmation number down or print a copy of the email to take with you. If you lose your confirmation number you can obtain it by contacting the AVS National IT Service Desk by email at: [9-NATL-AVS-IT-ServiceDesk@faa.gov](mailto:9-NATL-AVS-IT-ServiceDesk@faa.gov) or by phone at: 1-877-AVS-NSD1 or 1-877-287-6731.

#### **FAA MedXPress**

#### **Form 8500-8 Confirmation**

Dear :

Thank you for using FAA MedXPress to electronically submit your Form 8500-8. Your information has been received and your confirmation number is

You will need to provide the confirmation number to your AME prior to your exam.

#### PLEASE DO NOT RESPOND TO THIS EMAIL.

If you need further assistance, please Contact:

- By e-mail at: 9-NATL-AVS-IT-ServiceDesk@faa.gov (Monitored Monday through Friday, 6 a.m. to 5 p.m., CST)
- By phone at: 1-877-AVS-NSD1 or 1-877-287-6731 (Monitored 24/7)